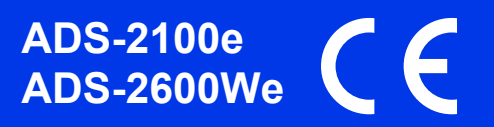

Brother Industries, Ltd. 15-1, Naeshiro-cho, Mizuho-ku, Nagoya 467-8561, Japan

Gracias por elegir Brother. Su apoyo nos importa y apreciamos su confianza en nosotros. Su producto Brother ha sido diseñado y fabricado según los estándares más elevados para ofrecer un rendimiento fiable en cualquier momento del día.

#### **Lea la Guía de seguridad del producto antes de configurar el equipo.**

#### **NOTA**

A menos que se indique lo contrario, las ilustraciones de esta guía pertenecen al modelo ADS-2600We.

# **1 Desembalaje del equipo y comprobación de los componentes**

*Los componentes incluidos en la caja pueden variar según el país*.

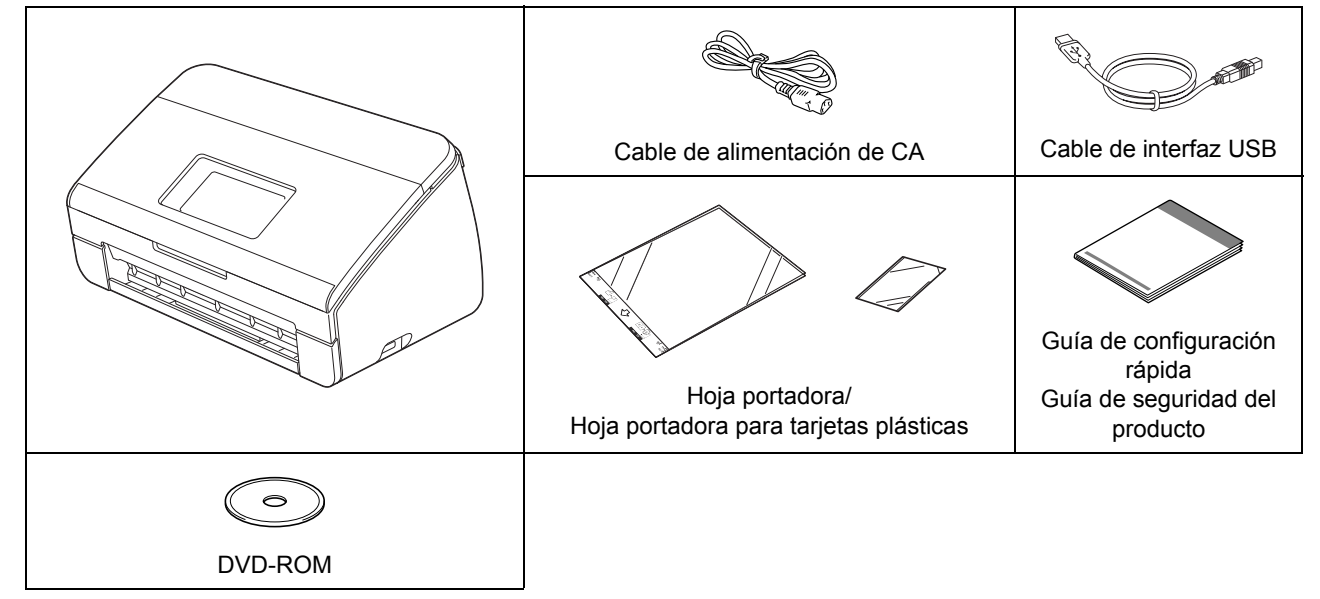

Descargue la *Guía del usuario* y la *Guía del usuario en red* de su modelo en Brother Solutions Center en <http://support.brother.com>. Si su ordenador no dispone de una unidad de DVD-ROM, el DVD-ROM proporcionado no contiene controladores para su sistema operativo o bien quiere descargar manuales y utilidades, visite la página de su modelo en<http://support.brother.com>

# **ADVERTENCIA**

- **El producto está envuelto en una bolsa de plástico. Para evitar el riesgo de asfixia, mantenga las bolsas de plástico alejadas de bebés y niños. No use la bolsa en cunas, camas, carros o parques de juego. La bolsa no es un juguete.**
- **Utilice únicamente el cable de alimentación de CA que se proporciona con el producto.**

#### **NOTA**

- Se recomienda guardar el embalaje original en caso de que necesite enviar el equipo.
- Utilice el cable USB suministrado para conectar el equipo a un ordenador.
- a Retire la cinta de protección y la película que cubre el equipo y la pantalla LCD o el Panel de control.
- **b** Compruebe que están todos los componentes.

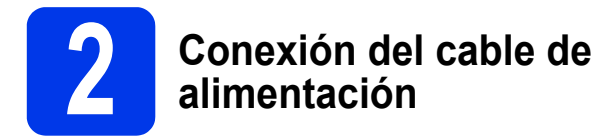

**IMPORTANTE**

**NO conecte todavía el cable USB.**

**a** Conecte el cable de alimentación suministrado.

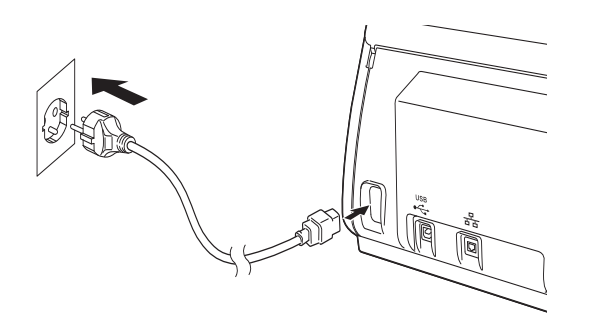

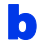

**b** Abra la cubierta superior **0**.

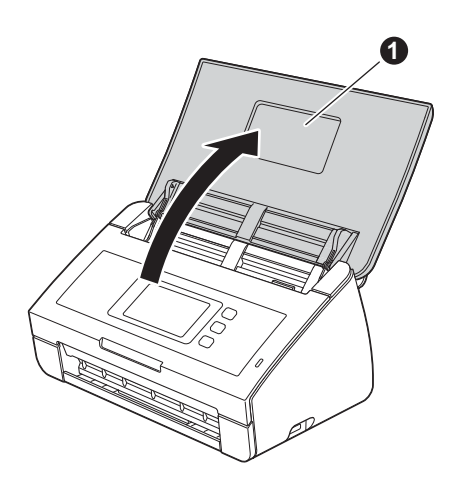

 $\mathbf C$  Extraiga la bandeja de salida del equipo  $\mathbf 0$  y, a continuación, despliegue el tope de documentos <sup>.</sup>

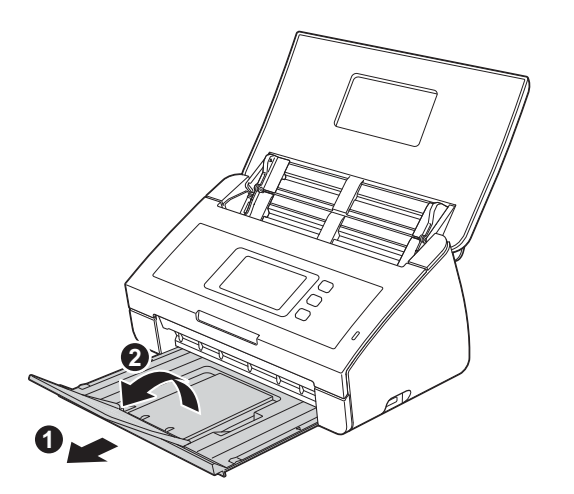

# **3 Elija el idioma (si fuera (solo ADS-2600We)** Elija el idioma (si fuera<br>necesario) **a** Pulse **1. b** Pulse **A** o **v** para mostrar Conf.inicial. Pulse Conf.inicial. c Pulse Sel. lenguaje.

**d** Pulse  $\triangle$  o  $\nabla$  para mostrar el idioma. Seleccione el idioma que prefiera.

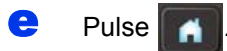

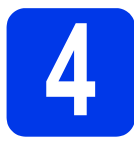

# **4 Selección del tipo de conexión**

Estas instrucciones de instalación son para Windows<sup>®</sup> XP Home, XP Professional, Windows Vista<sup>®</sup>, Windows<sup>®</sup> 7, Windows<sup>®</sup> 8 y OS X versiones 10.7.5, 10.8.x y 10.9.x.

Si el ordenador no dispone de una unidad de DVD-ROM, el DVD-ROM suministrado no contiene controladores para su sistema operativo o bien quiere descargar manuales y utilidades, visite la página de su modelo en [http://support.brother.com.](http://support.brother.com) Es posible que algunas de las aplicaciones de software que se incluyen en el DVD-ROM no puedan descargarse.

# **NOTA**

Usuarios de Windows® 8: si los manuales de Brother están en formato PDF, use Adobe<sup>®</sup> Reader<sup>®</sup> para abrirlos. Si Adobe $^\circledR$  Reader $^\circledR$  está instalado en su ordenador pero no puede abrir los archivos en Adobe $^\circledR$  Reader $^\circledR$ , cambie la asociación de archivos para PDF.

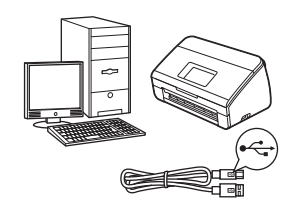

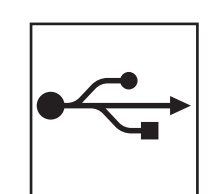

# **Para cable de interfaz USB**

Windows®, vaya a la [página 4](#page-3-0) Macintosh, vaya a la [página 6](#page-5-0)

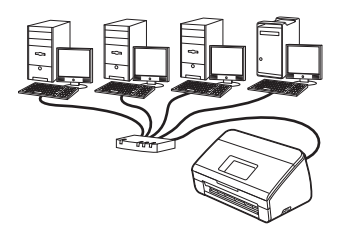

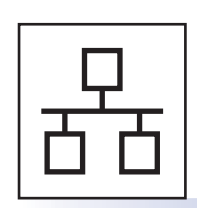

# **Para red cableada (solo ADS-2600We)**  Vaya a la [página 7](#page-6-0)

**(solo ADS-2600We)**  Vaya a la [página 11](#page-10-0)

**Para red inalámbrica**

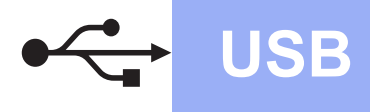

# <span id="page-3-0"></span>**Para usuarios de la interfaz USB de Windows®**

**(Windows® XP Home/XP Professional/Windows Vista®/Windows® 7/Windows® 8)**

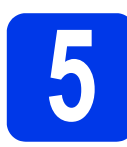

# **5 Antes de la instalación**

Asegúrese de que el ordenador y el equipo estén encendidos.

# **NOTA**

- **NO conecte todavía el cable USB.**
- Si hay programas que estén ejecutándose, ciérrelos.
- Las pantallas pueden variar en función del sistema operativo que utilice.
- En el DVD-ROM se incluye Nuance™ PaperPort™ 12SE. Este software es compatible con Windows® XP Home (SP3 o superior), XP Professional (SP3 o superior), Windows Vista<sup>®</sup> (SP2 o superior), Windows® 7 y Windows® 8. Instale el último Service Pack de Windows<sup>®</sup> antes de instalar MFL-Pro Suite.

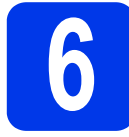

# **6 Instalación de MFL-Pro Suite**

a Inserte el DVD-ROM en la unidad de DVD-ROM. Si aparece la pantalla de selección de nombre de modelo, seleccione el modelo del equipo. Si aparece la pantalla de selección de idioma, seleccione su idioma.

# **NOTA**

• Si no se abre automáticamente la pantalla de Brother, vaya a **Equipo** (**Mi PC**).

(Para Windows® 8: haga clic en el icono (**Explorador de archivos**) de la barra de

tareas y, a continuación, vaya a **Equipo**).

• Haga doble clic en el icono de DVD-ROM y, a continuación, haga doble clic en **start.exe**.

b Haga clic en **Instalación MFL-Pro Suite** y, a continuación, haga clic en **Sí** si acepta los contratos de licencia.

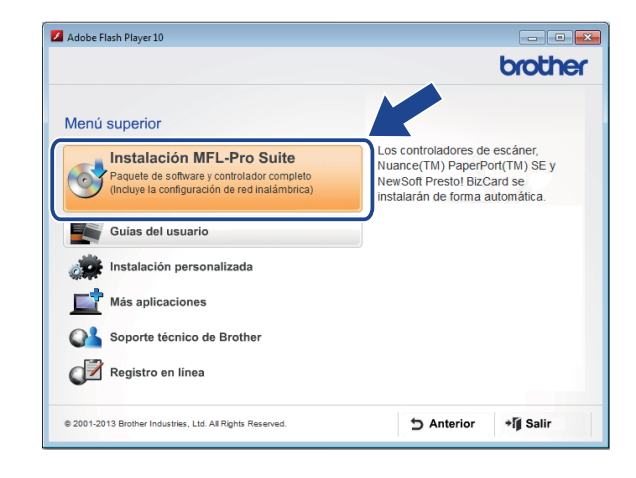

# **NOTA**

Para Windows Vista<sup>®</sup>, Windows<sup>®</sup> 7 y Windows® 8, cuando aparezca la pantalla **Control de cuentas de usuario**, haga clic en **Permitir** o en **Sí**.

- **C** Seleccione **Conexión Local (cable USB)** y, a continuación, haga clic en **Siguiente**.
- dial Siga las instrucciones que aparecen en la pantalla.

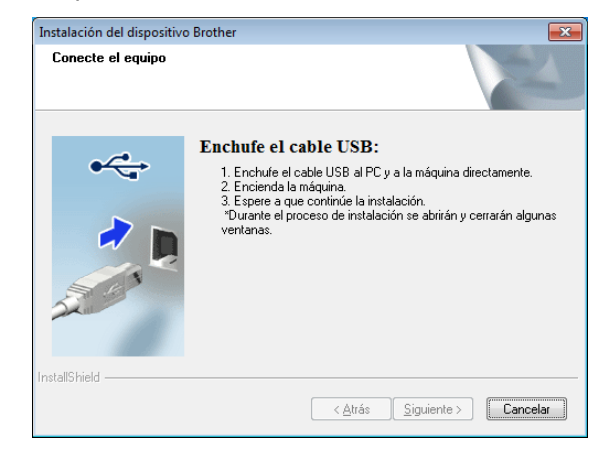

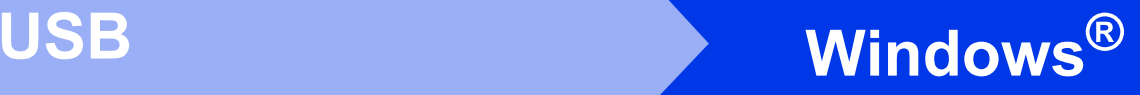

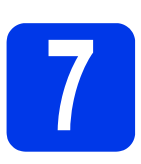

# **7 Conexión del cable USB**

Conecte el cable USB al puerto USB marcado con el símbolo  $\sqrt{\epsilon}$  en la parte posterior del equipo. Conecte el otro extremo del cable a un puerto del ordenador.

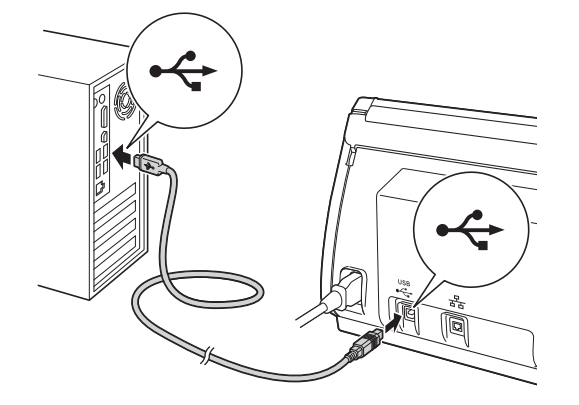

**b** La instalación continuará automáticamente. Las pantallas de instalación aparecen seguidas.

#### **NOTA**

NO cancele ninguna de las pantallas durante la instalación. Pueden transcurrir varios segundos hasta que aparezcan todas las pantallas.

c Cuando se muestre la pantalla **Registro en línea**, seleccione las opciones que desee y siga las instrucciones en pantalla.

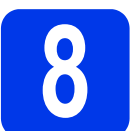

# **8 Finalización y reinicio**

**a** Haga clic en **Finalizar** para reiniciar el ordenador.

## **NOTA**

• Si aparece un mensaje de error durante la instalación del software, ejecute el **Diagnóstico** 

**de la Instalación**, haga doble clic en **17** (**Brother Utilities**) en el escritorio y, a continuación, haga clic en la lista desplegable y seleccione el nombre del modelo (si aún no lo ha seleccionado). Haga clic en **Herramientas** en la barra de navegación izquierda.

- Según la configuración de seguridad del ordenador, al utilizar el equipo o el software puede aparecer la ventana de Seguridad de Windows® o del software antivirus. Permita que continúe la ejecución de la ventana.
- **b** Aparecerán las pantallas siguientes:
	- Cuando aparezca la pantalla **Ajustes de actualización de software**, seleccione la opción de actualización de software que desee y haga clic en **Aceptar**.
	- Cuando se abra la pantalla del Programa de investigación y soporte de Brother, seleccione las opciones que desee y siga las instrucciones en pantalla.

# **NOTA**

Para actualizar el software y acceder al Programa de investigación y soporte de Brother es necesario disponer de conexión a Internet.

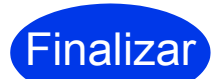

**La instalación ya se ha completado y puede realizar un escaneo de prueba. Consulte**  *Escaneo de prueba (escanear a PC)* **en la [página 20.](#page-19-0)**

**Para instalar las aplicaciones opcionales:**

**Ahora, vaya a**

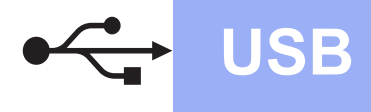

# <span id="page-5-0"></span>**Para usuarios de la interfaz USB de Macintosh**

**(OS X versiones 10.7.5, 10.8.x y 10.9.x)**

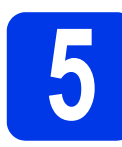

# **5 Antes de la instalación**

Asegúrese de que el equipo esté conectado a la alimentación y de que el Macintosh esté encendido.

# **NOTA**

Para usuarios de OS X versión 10.6.x, actualice a OS X versiones 10.7.5 a 10.9.x.

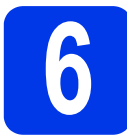

# **6 Conexión del cable USB**

# **NOTA**

- NO conecte el equipo al puerto USB de un teclado o de un concentrador USB sin alimentación eléctrica.
- Conecte el equipo directamente al Macintosh.

Conecte el cable USB al puerto USB marcado con el símbolo  $\rightarrow$  en la parte posterior del equipo.

Conecte el otro extremo del cable a un puerto del ordenador.

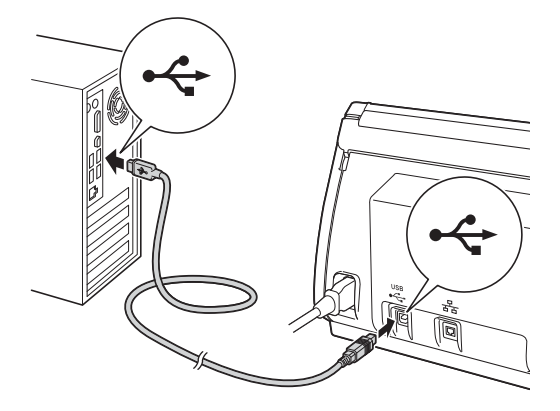

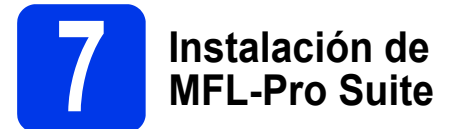

- **a** Descargue el controlador completo y el paquete de software del Brother Solutions Center [\(solutions.brother.com/mac\)](http://solutions.brother.com/mac).
- **b** Haga doble clic en el icono **Start Here OSX** para iniciar la instalación. Si aparece la pantalla de selección de nombre de modelo, seleccione el modelo del equipo.

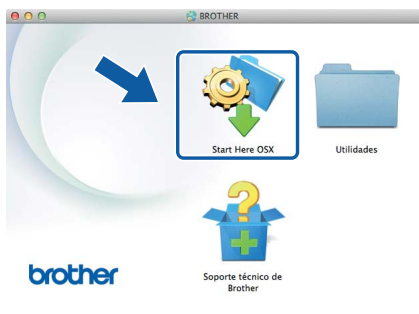

- **C** Seleccione **Conexión Local (cable USB)** v. a continuación, haga clic en **Siguiente**. Siga las instrucciones en pantalla.
- d Cuando finalice la instalación, el software de Brother buscará el dispositivo Brother. Este proceso tardará unos segundos en completarse.
- e Seleccione el equipo de la lista y, a continuación, haga clic en **Siguiente**.

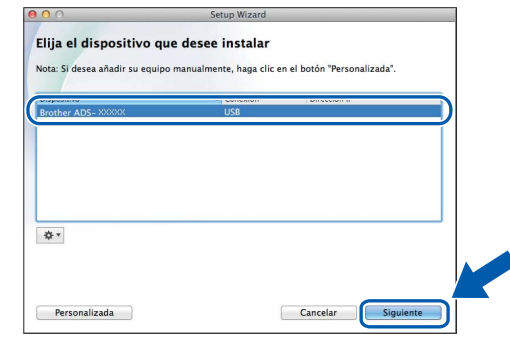

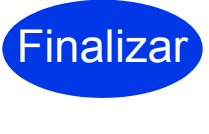

**La instalación ya se ha completado y puede realizar un escaneo de prueba. Consulte** *Escaneo de prueba (escanear a PC)* **en la [página 20](#page-19-1).**

**Para instalar las aplicaciones opcionales:**

**Ahora, vaya a**

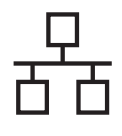

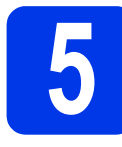

# **5 Conexión del cable de red**

<span id="page-6-0"></span>**a** Asegúrese de que el ordenador y el equipo estén encendidos.

# **NOTA**

Si hay programas que estén ejecutándose, ciérrelos.

**D** El puerto Ethernet aparece indicado con el símbolo  $\sqrt{P_{\rm H}}$  en la parte posterior del equipo. Retire la cubierta de protección y conecte el cable de red al puerto Ethernet.

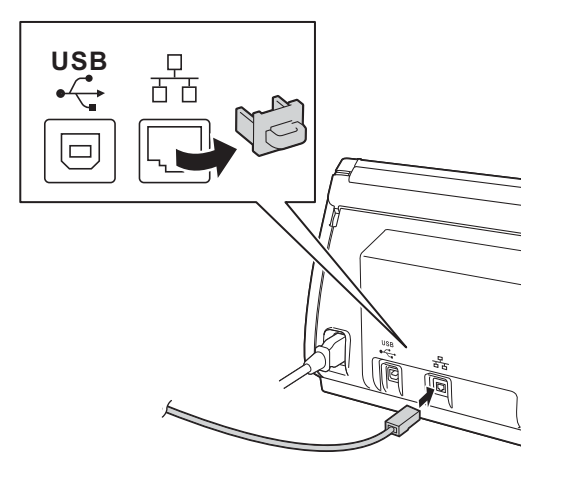

Conecte el cable a la red.

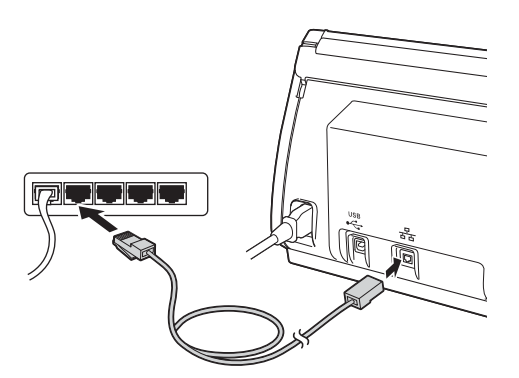

# **Para usuarios de dispositivos móviles:**

# **NOTA**

- Descargue e instale Brother iPrint&Scan (Android™/iOS/Windows® Phone) del sitio de descarga de aplicaciones del dispositivo móvil.
- Para descargar la Guía del usuario de la aplicación que use (Brother iPrint&Scan), visite Brother Solutions Center en <http://support.brother.com> y haga clic en Manuales, en la página del modelo.

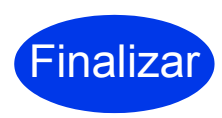

**La instalación ya se ha completado y puede realizar un escaneo de prueba.**

# **Para usuarios de Windows®:**

# **NOTA**

- Para Windows<sup>®</sup> XP Home/XP Professional/ Windows Vista $^\circledR$ /Windows $^\circledR$  7/Windows $^\circledR$  8.
- Las pantallas pueden variar en función del sistema operativo que utilice.
- En el DVD-ROM se incluye Nuance™ PaperPort™ 12SE. Este software es compatible con Windows® XP Home (SP3 o superior), XP Professional (SP3 o superior), Windows Vista $^{\circledR}$  (SP2 o superior), Windows<sup>®</sup> 7 y Windows<sup>®</sup> 8. Instale el último Service Pack de Windows® antes de instalar MFL-Pro Suite.

# **Ahora, vaya a**

#### **Página [8](#page-7-0)**

# **Para usuarios de Macintosh:**

# **NOTA**

Para usuarios de OS X versión 10.6.x, actualice a OS X versiones 10.7.5 a 10.9.x.

# **Ahora, vaya a**

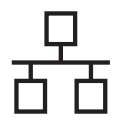

# **Windows Red cableada (solo ADS-2600We) ®**

# <span id="page-7-0"></span>**6 Instalación de MFL-Pro Suite**

 $\epsilon$  Inserte el DVD-ROM suministrado en la unidad de DVD-ROM. Si aparece la pantalla de selección de nombre de modelo, seleccione el modelo del equipo. Si aparece la pantalla de selección de idioma, seleccione su idioma.

# **NOTA**

• Si no se abre automáticamente la pantalla de Brother, vaya a **Equipo (Mi PC)**.

(Para Windows<sup>®</sup> 8: haga clic en el icono (**Explorador de archivos**) de la barra de tareas y, a continuación, vaya a **Equipo**).

• Haga doble clic en el icono de DVD-ROM y, a continuación, haga doble clic en **start.exe**.

**b** Se mostrará el menú superior del DVD-ROM. Haga clic en **Instalación MFL-Pro Suite** y seleccione **Sí** para aceptar los contratos de licencia. Siga las instrucciones en pantalla.

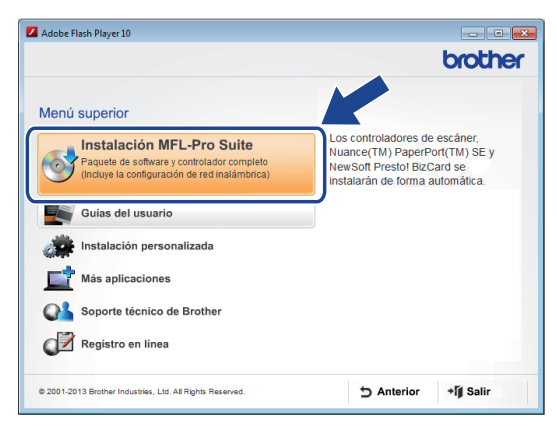

# **NOTA**

Para Windows Vista<sup>®</sup>, Windows<sup>®</sup> 7 y Windows<sup>®</sup> 8, cuando aparezca la pantalla **Control de cuentas de usuario**, haga clic en **Permitir** o en **Sí**.

c Seleccione **Conexión a la red a través de cable (Ethernet)** y, a continuación, haga clic en **Siguiente**.

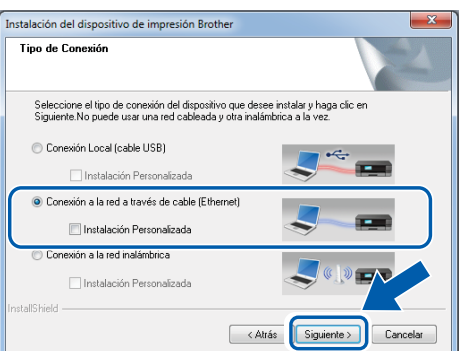

**d** Cuando aparezca esta pantalla, seleccione **Cambie la configuración de puertos del cortafuegos para permitir la conexión en red y continúe con la instalación. (Recomendado)** y haga clic en **Siguiente**.

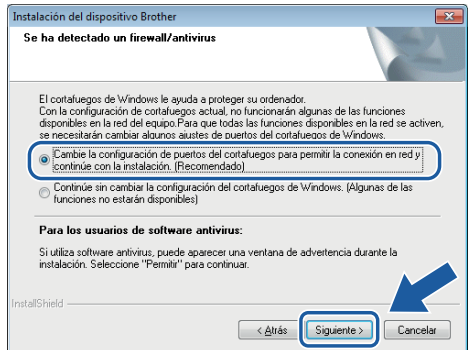

e La instalación de los controladores de Brother se iniciará automáticamente. Las pantallas de instalación aparecen seguidas.

# **IMPORTANTE**

NO cancele ninguna de las pantallas durante la instalación. Pueden transcurrir varios segundos hasta que aparezcan todas las pantallas.

f Cuando se muestre la pantalla **Registro en línea**, seleccione las opciones que desee y siga las instrucciones en pantalla.

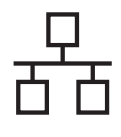

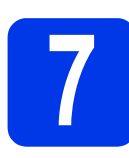

# **7 Finalización y reinicio**

- **a** Haga clic en **Finalizar** para reiniciar el ordenador.
- **b** Aparecerán las pantallas siguientes:
	- Cuando aparezca la pantalla **Ajustes de actualización de software**, seleccione la opción de actualización de software que desee y haga clic en **Aceptar**.
	- Cuando se inicie el Programa de investigación y soporte de Brother, siga las instrucciones en pantalla.

### **NOTA**

Para actualizar el software y acceder al Programa de investigación y soporte de Brother es necesario disponer de conexión a Internet.

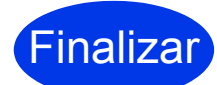

**La instalación ya se ha completado y puede realizar un escaneo de prueba. Consulte** *Escaneo de prueba (escanear a PC)* **en la [página 20](#page-19-1).**

**Para instalar las aplicaciones opcionales:**

#### **Ahora, vaya a**

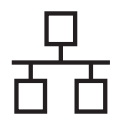

# Red cableada (solo ADS-2600We) **Macintosh**

# <span id="page-9-0"></span>**6 Instalación de MFL-Pro Suite**

- **a** Descargue el controlador completo y el paquete de software de Brother Solutions Center ([solutions.brother.com/mac\)](http://solutions.brother.com/mac).
- **b** Haga doble clic en el icono Start Here OSX para iniciar la instalación. Si aparece la pantalla de selección de nombre de modelo, seleccione el modelo del equipo.

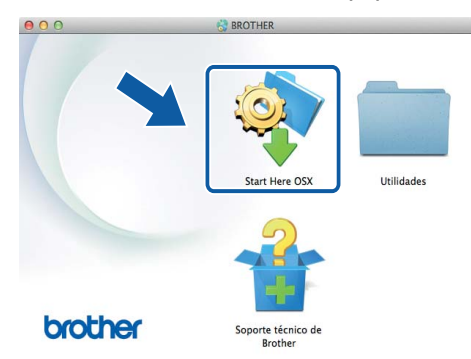

- c Seleccione **Conexión a la red a través de cable (Ethernet)** y, a continuación, haga clic en **Siguiente**. Siga las instrucciones en pantalla.
- d Cuando finalice la instalación, el software de Brother buscará el dispositivo Brother. Este proceso tardará unos segundos en completarse.
- $\bullet$  Seleccione el equipo de la lista y, a continuación, haga clic en **Siguiente**.

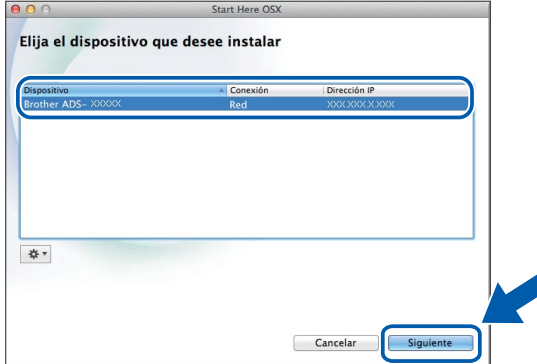

#### **NOTA**

- Si el equipo no se detecta en la red, compruebe la configuración de red.
- Consulte la dirección MAC (dirección Ethernet) y la dirección IP del equipo en el panel de control del equipo.
- Si aparece esta pantalla, escriba un nombre para el Macintosh (máximo de 15 caracteres de longitud) y, a continuación, haga clic en **Siguiente**.

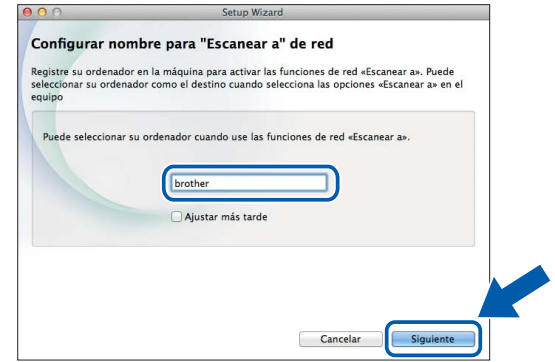

El nombre especificado aparecerá en la pantalla LCD del equipo al seleccionar una opción de escaneado. (Para obtener más información, consulte *Escanear desde el Panel de control del equipo* en la *Guía del usuario*).

**Finalizar** 

**La instalación ya se ha completado y puede realizar un escaneo de prueba. Consulte** *Escaneo de prueba (escanear a PC)* **en la [página 20.](#page-19-1)**

**Para instalar las aplicaciones opcionales:**

**Ahora, vaya a**

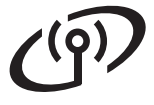

# <span id="page-10-0"></span>**Para usuarios de interfaz de red inalámbrica**

# **5 Seleccione el método de configuración inalámbrica**

En las instrucciones siguientes encontrará dos métodos para configurar el equipo Brother en una red inalámbrica. Si únicamente quiere escanear con dispositivos móviles, seleccione el método [b](#page-10-2). En caso contrario, seleccione el método **[a](#page-10-1)**.

<span id="page-10-1"></span>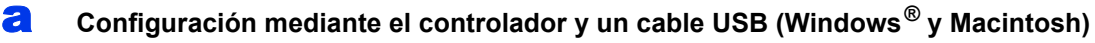

- Para este método se recomienda usar un ordenador conectado a la red de forma inalámbrica.
- Necesitará usar un cable USB de forma temporal durante la configuración.

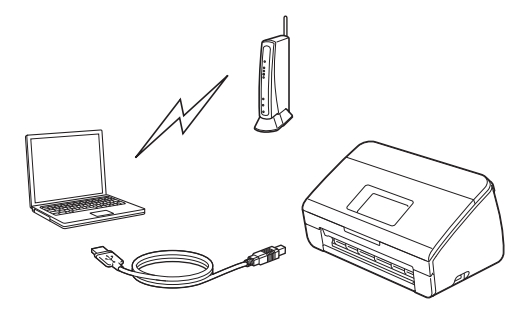

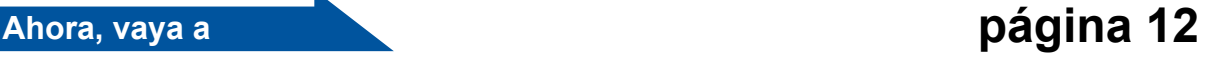

# <span id="page-10-2"></span>**b** Configuración mediante el equipo Brother • Use este método para escanear únicamente mediante dispositivos móviles. • P[a](#page-10-1)ra escanear con un ordenador, use el método a.  $AOSS$ **Ahora, vaya a [página 15](#page-14-0)**

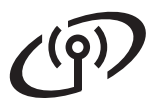

# **Para usuarios de red inalámbrica (solo ADS-2600We)**

<span id="page-11-0"></span>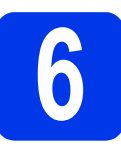

# **6 Configuración mediante**<br> **6 Controlador y un cable**<br> **CONFIGUSE** (Windows<sup>®</sup> y Macintosh) **el controlador y un cable**

**USB (Windows® y Macintosh)**

#### **Para usuarios de Macintosh:**

**Para la instalación en Macintosh, descargue el controlador completo y el paquete de software del Brother Solutions Center ([solutions.brother.com/mac](http://solutions.brother.com/mac)). Cuando se complete la descarga en el equipo Macintosh, haga doble clic en "Start Here OSX". Seleccione instalación "Inalámbrica" y siga las instrucciones de "Configuración de dispositivos inalámbricos" en la pantalla del ordenador. Cuando se complete la instalación, vaya al paso** [g](#page-13-0) **en la [página 14.](#page-13-0)**

Para usuarios de Windows®:

Inserte el DVD-ROM en la unidad de DVD-ROM. Si aparece la pantalla de selección de nombre de modelo, seleccione el modelo del equipo. Si aparece la pantalla de selección de idioma, seleccione su idioma.

### **NOTA**

• Si no se abre automáticamente la pantalla de Brother, vaya a **Equipo** (**Mi PC**).

(Para Windows® 8: haga clic en el icono (**Explorador de archivos**) de la barra de tareas y, a continuación, vaya a **Equipo**).

- Haga doble clic en el icono de DVD-ROM y, a continuación, haga doble clic en **start.exe**.
- **b** Haga clic en **Instalación MFL-Pro Suite** y seleccione **Sí** si acepta los contratos de licencia.

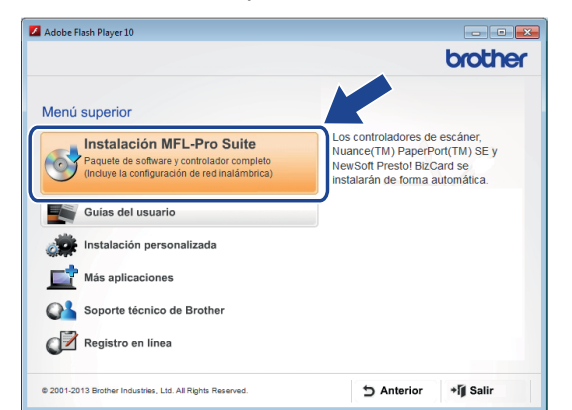

#### **NOTA**

- Para Windows Vista®, Windows® 7 y Windows® 8, cuando aparezca la pantalla **Control de cuentas de usuario**, haga clic en **Permitir** o en **Sí**.
- Haga clic en **Sí** si acepta los contratos de licencia.
- **C** Seleccione **Conexión a la red inalámbrica** y, a continuación, haga clic en **Siguiente**.
- d Cuando aparezca la pantalla **Se ha detectado un firewall/antivirus**, seleccione **Cambie la configuración de puertos del cortafuegos para permitir la conexión en red y continúe con la instalación. (Recomendado)** y haga clic en **Siguiente**.

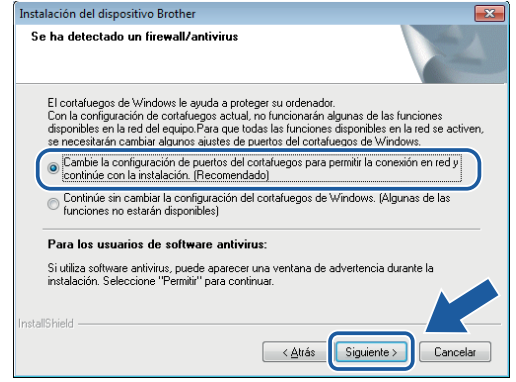

- e Siga las instrucciones en pantalla para configurar el equipo Brother.
	- El equipo intentará conectarse a la red inalámbrica. Esto puede tardar unos minutos.

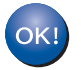

#### **La configuración inalámbrica ha finalizado.**

**Se iluminará el indicador Wi-Fi en el Panel de control, lo que indica que la I/F de red del equipo se ha establecido en WLAN.**

#### **Para instalar MFL-Pro Suite**

**Para usuarios de Windows®:**

**Ahora, vaya a**

**Paso** [g](#page-12-0) **en la [página 13](#page-12-0)**

#### **Para usuarios de Macintosh:**

**Ahora, vaya a**

**Paso** [g](#page-13-0) **en la [página 14](#page-13-0)**

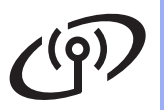

# Red inalámbrica (solo ADS-2600We) **Windows**<sup>®</sup>

<span id="page-12-0"></span>Seleccione el equipo de la lista y, a continuación, haga clic en **Siguiente**.

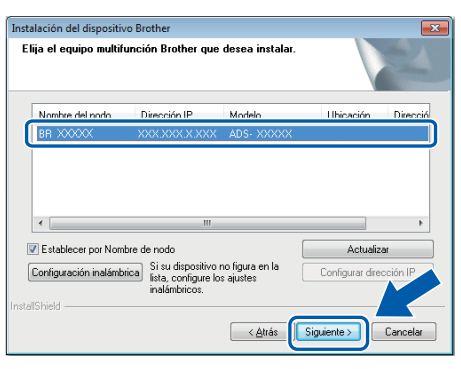

# **NOTA**

- Si el equipo no se detecta en la red, siga las instrucciones en pantalla para confirmar la configuración.
- Si usa WEP y en la pantalla LCD se muestra Conectada, pero el equipo no se detecta en la red, compruebe que haya escrito correctamente la clave WEP. La clave WEP distingue mayúsculas de minúsculas.

**h** La instalación de los controladores de Brother se iniciará automáticamente. Las pantallas de instalación aparecen seguidas.

# **NOTA**

- NO cancele ninguna de las pantallas durante la instalación. Pueden transcurrir varios segundos hasta que aparezcan todas las pantallas.
- Si aparece la pantalla **Seguridad de Windows**, active la casilla de verificación y haga clic en **Instalar** para completar la instalación correctamente.
- i Cuando se muestre la pantalla **Registro en línea**, seleccione las opciones que desee y siga las instrucciones en pantalla.

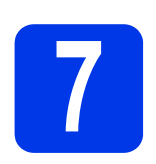

# **7 Finalización y reinicio**

a Haga clic en **Finalizar** para reiniciar el ordenador.

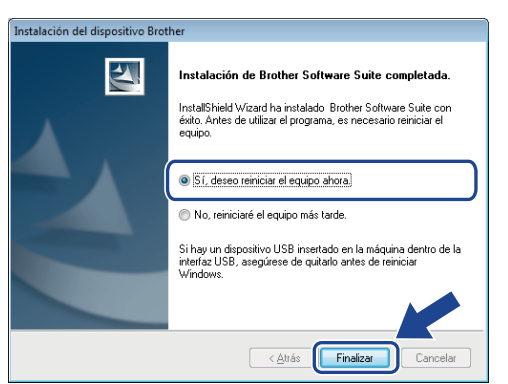

# **NOTA**

Si aparece un mensaje de error durante la instalación del software, ejecute el **Diagnóstico** 

**de la Instalación**, haga doble clic en **habi** (**Brother Utilities**) en el escritorio y, a continuación, haga clic en la lista desplegable y seleccione el nombre del modelo (si aún no lo ha seleccionado). Haga clic en **Herramientas** en la barra de navegación izquierda.

- **b** Aparecerán las pantallas siguientes:
	- Cuando aparezca la pantalla **Ajustes de actualización de software**, seleccione la opción de actualización de software que desee y haga clic en **Aceptar**.
	- Cuando se inicie el Programa de investigación y soporte de Brother, siga las instrucciones en pantalla.

# **NOTA**

- Para actualizar el software y acceder al Programa de investigación y soporte de Brother es necesario disponer de conexión a internet.
- Al instalar MFL-Pro Suite, también se instalará automáticamente la Brother Help. Inicie

Brother Help **S** Brother Help (para ello, haga

clic en  $\int$  en la bandeja del sistema). Haga

clic en  $\int$  Brother Help para acceder al Brother Solutions Center.

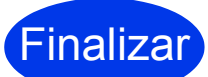

**La instalación ya se ha completado y puede realizar un escaneo de prueba. Consulte**  *Escaneo de prueba (escanear a PC)* **en la [página 20.](#page-19-1)**

**Para instalar las aplicaciones opcionales:**

**Ahora, vaya a**

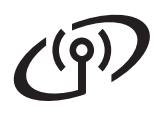

# Red inalámbrica (solo ADS-2600We) **Macintosh**

<span id="page-13-0"></span> $\bullet$  Seleccione el equipo de la lista y, a continuación, haga clic en **Siguiente**.

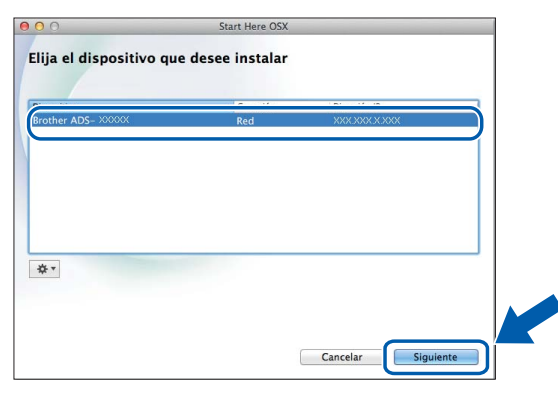

# **NOTA**

En caso de error de conexión inalámbrica, se mostrará la pantalla **Asistente para la configuración del dispositivo inalámbrico**. Siga las instrucciones en pantalla para completar la configuración inalámbrica.

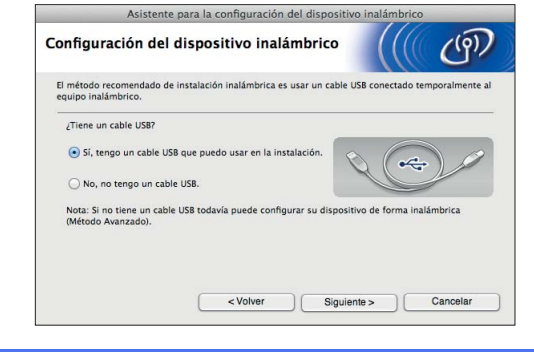

**h** La instalación de los controladores de Brother se iniciará automáticamente. Espere hasta que se instale el software.

#### **NOTA**

• Use la pantalla LCD del equipo para mostrar la dirección MAC (dirección Ethernet) y la dirección IP del equipo.

Para consultar la dirección MAC, pulse

(Configurar) > Red > WLAN >

Dirección MAC.

Para consultar la dirección IP, pulse

(Configurar) > Red > WLAN >

TCP/IP > Dirección IP.

• Si aparece la pantalla **Configurar nombre para "Escanear a" de red**, escriba un nombre para el Macintosh (con un máximo de 15 caracteres) y, a continuación, haga clic en **Siguiente**.

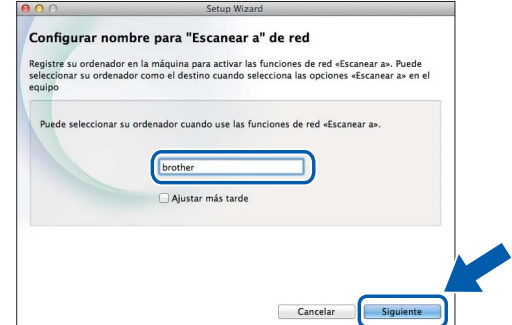

El nombre que escriba aparecerá en la pantalla LCD del equipo cuando seleccione una opción de escaneo. (Para obtener más información, consulte *Escanear desde el Panel de control del equipo* en la *Guía del usuario*).

**Finalizar** 

**La instalación ya se ha completado y puede realizar un escaneo de prueba. Consulte**  *Escaneo de prueba (escanear a PC)* **en la [página 20.](#page-19-1)**

**Para instalar las aplicaciones opcionales:**

**Ahora, vaya a**

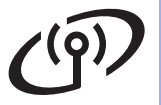

# **Para usuarios de red inalámbrica (solo ADS-2600We)**

<span id="page-14-4"></span><span id="page-14-0"></span>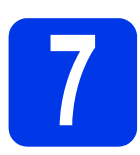

# **7 Configuración mediante el equipo Brother**

- **a** Coloque el equipo Brother dentro del alcance del punto de acceso o enrutador inalámbrico. El alcance puede variar según el entorno. Consulte las instrucciones del punto de acceso o enrutador inalámbrico.
- **b** Si el punto de acceso o enrutador inalámbrico tiene el símbolo WPS o AOSS™ (que se muestra a continuación), vaya a [d](#page-14-1). En caso [c](#page-14-2)ontrario, vaya a c.

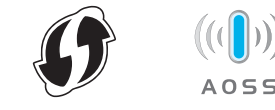

<span id="page-14-2"></span>c En la pantalla LCD del equipo, pulse

(Configurar) > Red > WLAN >

Conf.Asistente. Siga las instrucciones en la pantalla LCD. A continuación, vaya a [g](#page-14-3).

#### <span id="page-14-1"></span>d En la pantalla LCD del equipo, pulse

 (Configurar) > Red > WLAN > WPS/AOSS.

# **NOTA**

- Si no inicia WPS/AOSS desde la pantalla LCD del equipo poco después de pulsar el botón WPS o AOSS™ en el punto de acceso o enrutador inalámbrico, pueden producirse errores de conexión.
- Si el punto de acceso o enrutador inalámbrico es compatible con WPS y quiere configurar el equipo mediante PIN (número de identificación personal), consulte *Configuración utilizando el método PIN de WPS (Wi-Fi Protected Setup)* en la *Guía del usuario en red*.
- $\bullet$  Cuando en la pantalla LCD se indique que inicie WPS o AOSS™, pulse el botón WPS o AOSS™ en el punto de acceso o enrutador inalámbrico (para obtener más información, consulte las instrucciones del punto de acceso o enrutador inalámbrico).

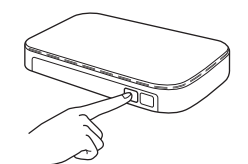

Pulse OK en la pantalla LCD del equipo Brother.

- f Esta función detectará automáticamente el modo que usa el punto de acceso o enrutador inalámbrico (WPS o AOSS™) e intentará conectarse a la red inalámbrica.
- <span id="page-14-3"></span>**g** Si el dispositivo inalámbrico se conecta correctamente, en la pantalla LCD se mostrará el mensaje Conectada hasta que pulse OK. Si se produce un error de conexión, en la pantalla LCD se mostrará un código de error. Anote el código de error, consulte *[Solución de](#page-15-0)  problemas* [en la página 16](#page-15-0) y, a continuación, corrija el error.
- OK!

#### **La configuración inalámbrica ha finalizado.**

**Se iluminará el indicador Wi-Fi en el Panel de control, lo que indica que la I/F de red del equipo se ha establecido en WLAN.**

# **NOTA**

- Conecte el dispositivo móvil a un punto de acceso o enrutador inalámbrico mediante una conexión Wi-Fi.
- Descargue e instale Brother iPrint&Scan (Android™/iOS/Windows® Phone) del sitio de descarga de aplicaciones del dispositivo móvil.
- Para descargar la guía del usuario de la aplicación que use (Brother iPrint&Scan), visite Brother Solutions Center en <http://support.brother.com> y haga clic en Manuales en la página del modelo.

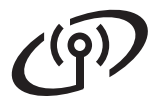

# <span id="page-15-0"></span>**Solución de problemas**

**Si necesita ayuda durante la configuración y desea contactar con el servicio de atención al cliente de Brother, asegúrese de tener disponible el nombre de la red (SSID) y la clave de red. No podemos ayudarle a obtener esta información.**

## <span id="page-15-1"></span>**¿Cómo puedo encontrar la información de seguridad inalámbrica (el SSID\* y la clave de red\*\*)?**

- 1) Consulte la documentación del punto de acceso o enrutador inalámbrico.
- 2) El SSID predeterminado podría ser el nombre del fabricante o el nombre del modelo.
- 3) Si no conoce la información de seguridad, consulte al fabricante del enrutador, al administrador del sistema o a su proveedor de acceso a Internet.
- \* Si el punto de acceso o enrutador WLAN no difunde el SSID, este no se detectará automáticamente. Deberá escribir manualmente el nombre del SSID. Consulte *Configuración del equipo cuando el SSID no se difunde* en la *Guía del usuario en red*.
- \*\* La clave de red también puede denominarse contraseña, clave de seguridad o clave de cifrado.

# **Códigos de error**

Si en la pantalla LCD se muestra un error, busque el código en las tablas siguientes y use la solución recomendada para corregir el error.

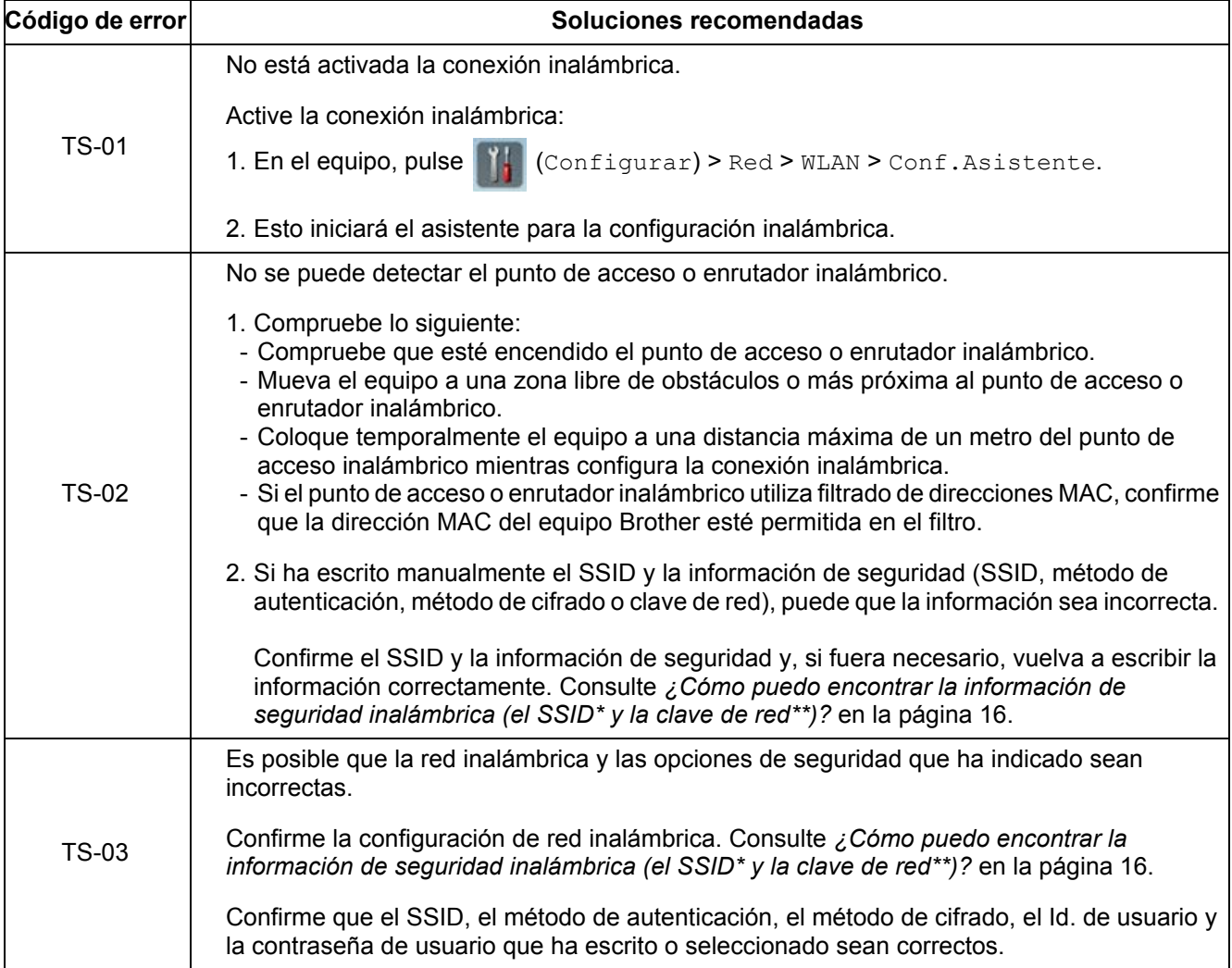

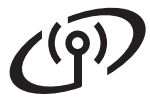

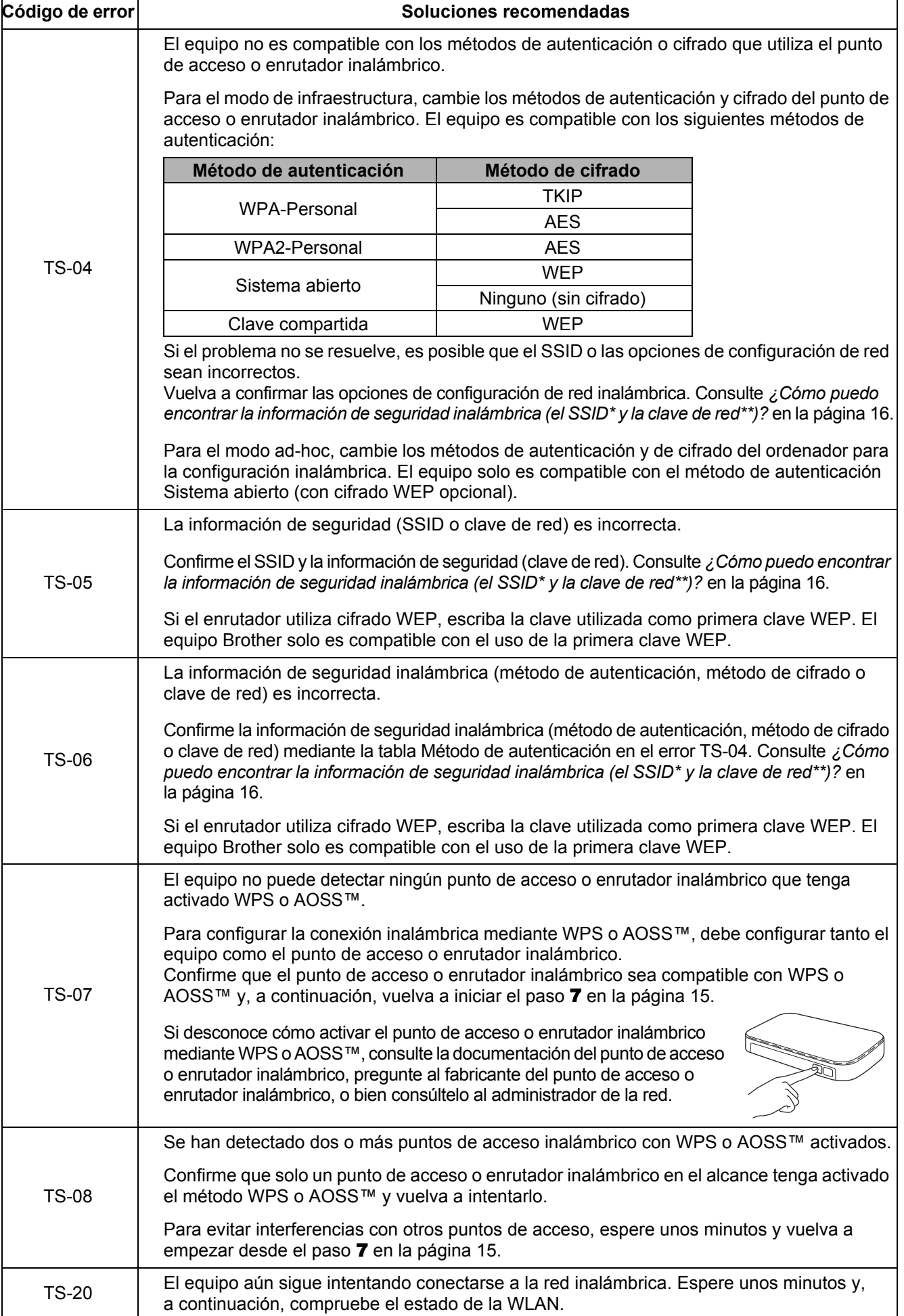

# **Instalar aplicaciones opcionales**

# <span id="page-17-0"></span>**1 Instalación de (usuarios de Windows®) aplicaciones opcionales**

# **NewSoft Presto! BizCard 6**

Presto! BizCard permite gestionar la información de las tarjetas de presentación escaneadas (como nombres, empresas, direcciones de correo, números de teléfono o fax, y direcciones de correo electrónico) desde el ordenador. Solo tiene que escanear o importar las tarjetas de presentación y Presto! BizCard guardará automáticamente los datos y la imagen de todas las tarjetas. Hay disponibles diferentes modos de visualización para facilitar la búsqueda, edición, creación y clasificación.

# **Nuance PDF Converter Professional 8**

Nuance PDF Converter Professional 8 ofrece una amplia variedad de funciones para el tratamiento de archivos PDF. Puede desbloquear y abrir archivos PDF para visualizarlos, editarlos, agregar anotaciones y realizar operaciones de posprocesamiento.

**Escriba el número de serie de Nuance que encontrará en la funda del DVD-ROM de MFL-Pro Suite al instalar Nuance PDF Converter Professional 8.**

- a Vuelva a insertar el DVD-ROM o haga doble clic en el programa **start.exe**. Si aparece la pantalla de selección de nombre de modelo, seleccione el modelo del equipo. Si aparece la pantalla de selección de idioma, seleccione su idioma.
- b Se mostrará el DVD-ROM **Menú superior**. Haga clic en **Más aplicaciones**.

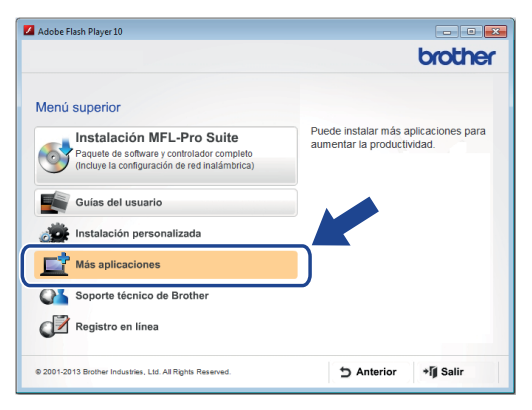

**C** Haga clic en el botón que se corresponda con la aplicación que desee instalar. (Las aplicaciones disponibles pueden variar según el país).

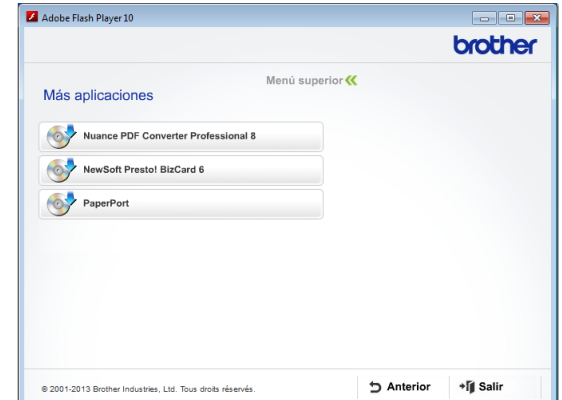

**d** Cuando se complete la instalación, haga clic en **Anterior** para volver a la pantalla **Más aplicaciones** e instalar otras aplicaciones.

Cuando haya terminado, haga clic en **Salir**.

# **NOTA**

- Para abrir NewSoft Presto! BizCard 6, realice una de las acciones siguientes:
	- Usuarios de Windows<sup>®</sup> XP. Windows Vista $^{\circledR}$  y Windows  $^{\circledR}$  7: haga clic en

 (**Iniciar**) > **Todos los programas** > **NewSoft** > **Presto! BizCard 6**.

- Usuarios de Windows<sup>®</sup> 8: sitúe el ratón en la esquina inferior derecha del escritorio. Cuando se muestre la barra de menús, haga

clic en (**Iniciar**) y, a continuación, en

(**Presto! BizCard 6**).

- Para iniciar Nuance PDF Converter Professional 8, realice una de las acciones siguientes:
	- Usuarios de Windows $^{\circledR}$  XP, Windows Vista<sup>®</sup> y Windows<sup>®</sup> 7: haga clic en

 (**Iniciar**) > **Todos los programas** > **Nuance PDF Converter Professional 8** > **PDF Converter Professional**.

- Usuarios de Windows<sup>®</sup> 8: sitúe el ratón en la esquina inferior derecha del escritorio. Cuando se muestre la barra de menús, haga clic en **Iniciar** y, a continuación, en

(**PDF Converter Professional**).

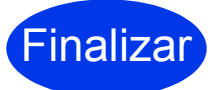

Finalizar **La instalación ha finalizado.**

<span id="page-18-0"></span>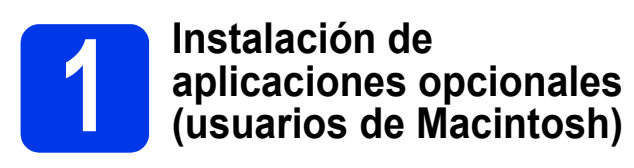

#### **NewSoft Presto! BizCard 6**

Presto! BizCard permite gestionar la información de las tarjetas de presentación escaneadas (como nombres, empresas, direcciones de correo, números de teléfono o fax, y direcciones de correo electrónico) desde el ordenador. Solo tiene que escanear o importar las tarjetas de presentación y Presto! BizCard guardará automáticamente los datos y la imagen de todas las tarjetas. Hay disponibles diferentes modos de visualización para facilitar la búsqueda, edición, creación y clasificación.

### **Presto! PageManager**

Presto! PageManager ofrece funciones adicionales de reconocimiento óptico de caracteres (OCR) a Brother ControlCenter2. OCR permite digitalizar un documento y convertir su contenido en texto para poder editarlo en la aplicación de procesamiento de texto que prefiera. Digitalice, comparta y organice sus fotos y documentos con Presto! PageManager.

a Haga doble clic en el icono **Soporte técnico de Brother**. Se abrirá la ventana **Soporte técnico de Brother**.

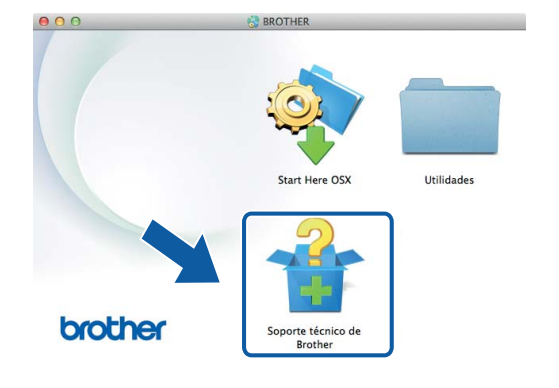

**b** Haga clic en el botón que se corresponda con la aplicación que desee instalar. (Las aplicaciones disponibles pueden variar según el país).

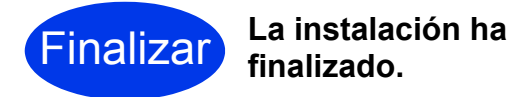

# **Escaneo de prueba (escanear a PC)**

<span id="page-19-0"></span>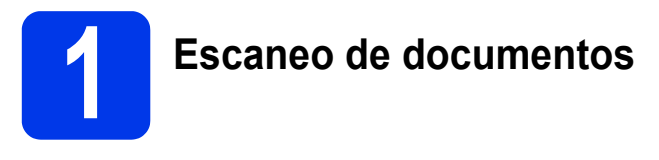

Hay disponibles varios métodos de escaneo (consulte la *Guía del usuario*). La función Escanear a archivo permite escanear y guardar documentos como archivos PDF.

Para escanear documentos y configurar las diferentes opciones, asegúrese de que haya instalado el controlador y de que haya conectado el equipo al ordenador según las instrucciones de esta guía.

**a** Confirme que el equipo esté conectado al ordenador.

**b** Cargue el documento.

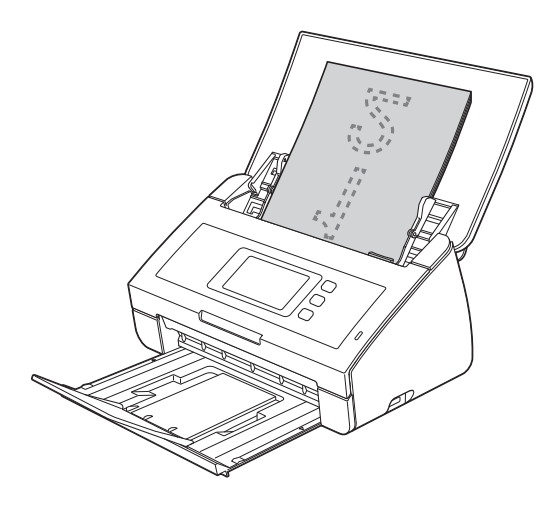

# **NOTA**

Cuando cargue varios documentos, colóquelos de forma que los bordes delanteros estén alineados ligeramente hacia la dirección de la alimentación.

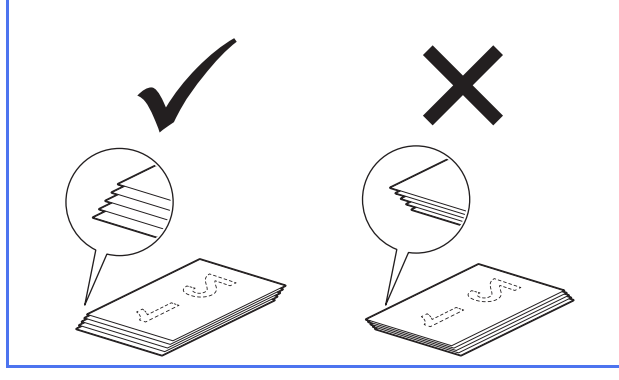

- Usuarios de ADS-2100e, vaya a  $c$ .
- Usuarios [d](#page-19-3)e ADS-2600We, vava a **d**.
- 

<span id="page-19-2"></span>c Pulse (tecla **Escanear a PC**). El equipo

inicia la alimentación y escanea el documento. A cont[i](#page-19-4)nuación, vaya a i.

- <span id="page-19-3"></span><span id="page-19-1"></span>d Deslice el dedo hacia la izquierda o hacia la derecha, o bien pulse  $\triangleleft$  o  $\triangleright$  para mostrar Escaneo 1.
- e Pulse a PC.
- $\mathbf f$  Deslice el dedo hacia la derecha o hacia la izquierda para seleccionar a archivo y, a continuación, pulse OK.
- C Seleccione el ordenador de destino donde quiera guardar el documento escaneado.
- **h** Pulse Inicio. El equipo inicia la alimentación y escanea el documento.
- <span id="page-19-4"></span>Los datos escaneados se guardan en formato PDF en el ordenador que esté conectado al equipo.

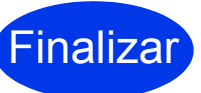

Finalizar **Se ha completado el escaneo de prueba.**

#### **Descargue las guías del usuario para equipos Brother del Brother Solutions Center.**

## **<http://solutions.brother.com/manuals>**

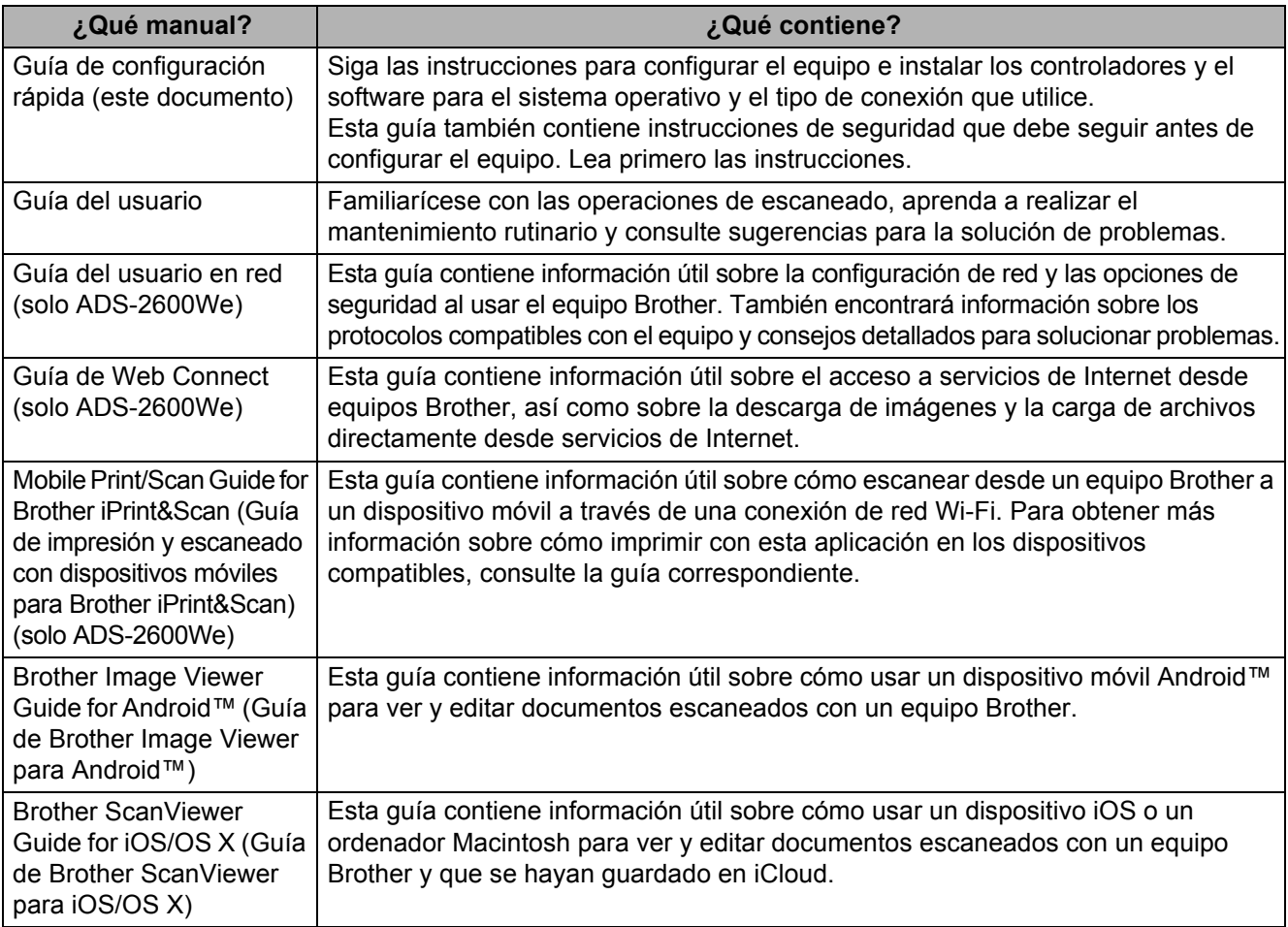

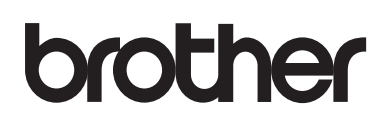

**Visítenos en Internet <http://www.brother.com/>**

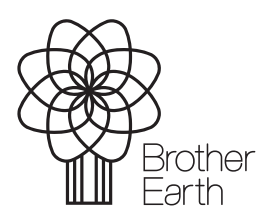

<www.brotherearth.com>